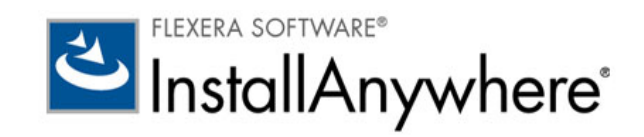

# フレクセラ ・ ソフトウェア 製品ダウンロード & ライセンス ガイド -InstallAnywhere 2011 以降

法的情報

文書名 : フレクセラ・ソフトウェア製品ダウンロード & ライセンス ガイド - InstallAnywhere 2011 以降 商品番号 : **ISA-1500-LG00** 製品のリリース日: 2013年10月

#### 著作権情報

Copyright © 2014 Flexera Software LLC.All Rights Reserved.

この製品には、 Flexera Software LLC およびそのラ イセンサーによ って所有されている権利、 機密技術、 情報、 創造的な製作物が含まれていま す。本技術の一部または全部を、Flexera Software LLC からの事前の書面による明示的許可なしに、使用、複製、出版、配布、表示、改変また は転載する こ とはいかなる形態または手段を問わず厳重に禁止いた し ます。 Flexera Software LLC によ って書面で明示されている場合を除き、 この技術の所有は、禁反言、黙示などによっても、Flexera Software LLC が所有するいかなる知的財産権の下、ライセンスまたは権利を一切付 与するものではありません。

本技術およびそれに関する情報のすべての複製は、 Flexera Software LLC よ り許可されている場合に限り、 著作権および所有権に関する通知を 完全な形で表示しなければなりません。

#### 知的財産

フレクセラ・ソフトウェアが所有する商標および特許の一覧は、http://www.flexerasoftware.com/intellectual-property を参照してください。フレ クセラ・ソフトウェア製品、製品ドキュメント、およびマーケティング資料で言及されているその他すべてのブランドおよび製品名は、各社 の商標または登録商標です。

#### ( 米国内向け ) 制限付権利に関する表示

本ソフトウェアは商業用コンピュータ ソフトウェアです。本ソフトウェアのユーザーまたはライセンス許可対象者が米国政府の代理、部署、 その他の関連機関の場合、 ソ フ ト ウ ェ アまたは技術データおよびマニュアルを含むすべての関連文書の使用、 複写、 複製、 開示、 変更、 公開、 または譲渡に関し て、 ラ イセンス契約または本契約の条項ならびに民生機関については連邦調達規則第 12.212 条または軍事機関については国 防連邦調達規則補遺第 227.7202 条による制限が適用されます。本ソフトウェアは完全に自費で開発されたものです。その他一切の使用は禁止 されています。

# 目次

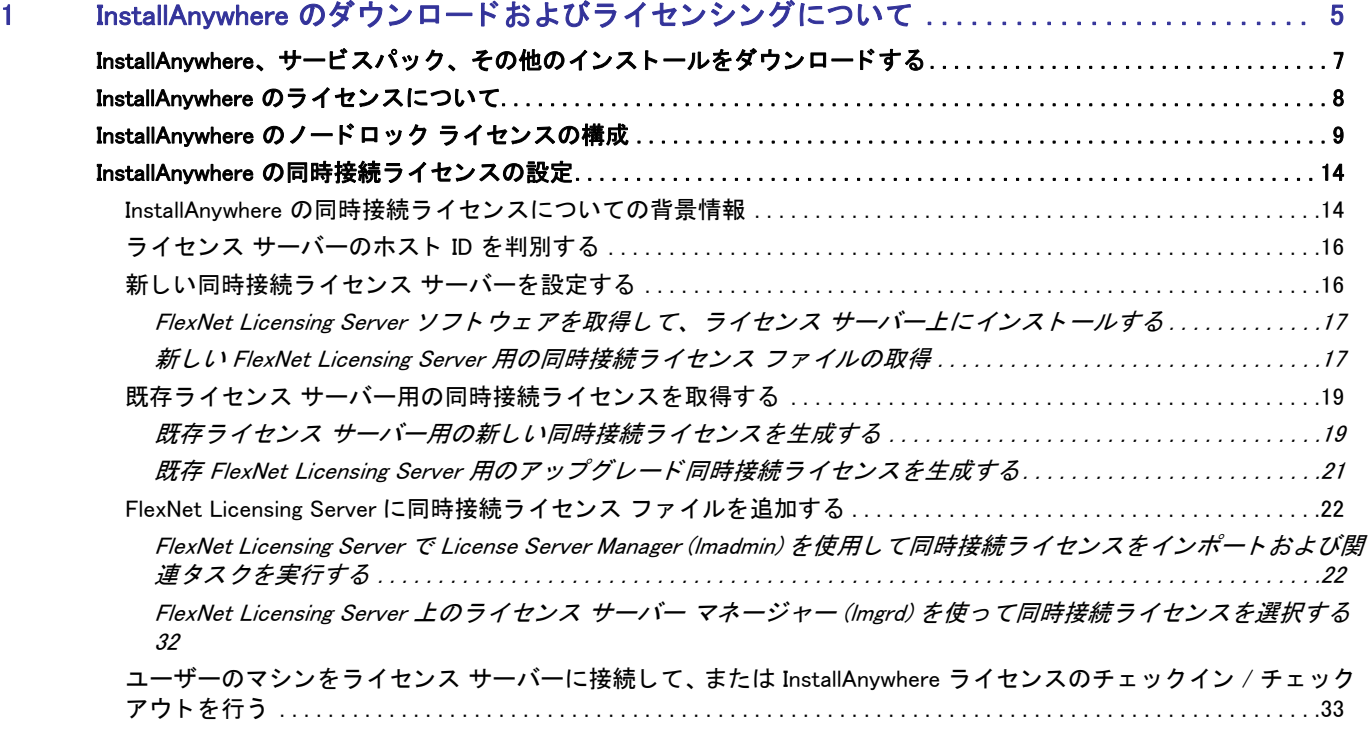

**Contents** 

1

# <span id="page-4-0"></span>InstallAnywhere のダウンロードおよびラ イセンシングについて

このドキュメントでは、InstallAnywhere 2011 以降で使用できる異なるライセンス モデルについての背景情報が説 明されています。また、様々なタスクの手順も記述されています:

- InstallAnvwhere のインストールを取得する
- InstallAnywhere のラ イセンスの設定

#### ラ イセンスのオプシ ョ ン

InstallAnywhere では、 2 つの異なる ラ イセンス モデルが提供されています :

• ノードロック ライセンス - このモデルでは、 製品ラ イセンスは特定のユーザーと マシンに固定されていま す。このモデルは従来型のオプションで、最も頻繁に購入されています。

InstallAnywhere のノードロック ライセンスの場合、InstallAnywhere をインストールするマシン用にフレクセ ラ・ソフトウェアが生成するライセンス ファイルが必要です。

ノードロック ライセンスを使用している場合、マシンに保存されている個人のライセンスは、ユーザーの責 任で管理してください。複数のユーザー間でこの種類のライセンスを共有することは、フレクセラ・ソフト ウェア製品のエンドユーザー使用許諾契約書 (EULA) に違反します。

• 同時接続ラ イセンス — このモデルを使用する と、 InstallAnywhere のラ イセンスを複数のユーザーと共有する ことができます。このモデルは、*浮動ライセンス*とも呼ばれます。同時接続ライセンスは、従来型のノード ロック ライセンスに比べて、より高い柔軟性と費用対効果を提供します。

お客様の組織がフレクセラ・ソフトウェア製品の同時接続ライセンスをご購入された場合、使用中のライセ ンス サーバーに製品を接続する必要があります。この後、フレクセラ・ソフトウェア製品を自分のマシンで 起動するたびに、 必要なラ イセンスが使用可能である こ とがサーバーでクエ リ されます。 ラ イセンスが使用 可能な場合、フレクセラ・ソフトウェア製品へのアクセスが許可されます。

どちらの InstallAnvwhere ライセンス モデルにもアクティベーションは不要です。

両方のライセンス モデルで、フレクセラ・ソフトウェアによって生成されるライセンス ファイルが必要です:

- ノードロック モデルの場合、ライセンス ファイルは InstallAnywhere が搭載されたマシンのホスト ID ( ネット ワーク インターフェイス カードのイーサネット /MAC アドレス)に基づいて生成されます。
- 同時接続ライセンス モデルの場合、ライセンス ファイルはライセンス サーバーのホスト ID ( ネットワーク インターフェイス カードのイーサネット /MAC アドレス)に基づいて生成されます。このライセンス ファイ ルは、FlexNet Licensing Server ソフトウェアと共に同時接続ライセンスを管理するマシンであるライセンス サーバーにインス ト ールしな く てはな り ません。

FlexNet Licensing Server ソフトウェアは、フレクセラ・ソフトウェアから無料でダウンロードできます。これ を使って、 任意の FlexEnabled 製品のラ イセンスを管理できます。

フレクセラ・ソフトウェア製品 & ライセンス センターから InstallAnywhere ライセンス ファイルを取得できます。 取得方法については、このガイドを参照してください。

# <span id="page-6-0"></span>InstallAnywhere、サービスパック、その他のインス ト ールをダウンロードする

次のインストールは、フレクセラ・ソフトウェア製品 & ライセンス センターからダウンロード可能です:

- **InstallAnywhere**
- InstallAnywhere サービス パック (使用可能な場合)
- FlexNet Licensing Server ソフトウェア (同時接続ライセンスを購入した場合で、組織のライセンス サーバーを 設定する必要がある場合 )

Note · InstallAnywhere をご購入の際、フレクセラ・ソフトウェア製品 & ライセンス センターにお客様の組織専用 のアカウントが作成されます。 製品 & ライセンス センターのアカウントにご購入者のユーザー アカウントが追加 されると共に、ご購入者宛てにサインイン情報が記載されたウェルカム メッセージが電子メールで送信されます。 お客様が製品のご購入担当者である場合、ウェルカム メッセージに記載されているサインイン情報を使って製品 & ライセンス センターにサインインできます。お客様がご購入担当者ではなく、まだユーザー アカウントが追加 されていない場合は、 [ 新しいアカウン ト に参加 [\] ページ \(https://flexerasoftware.flexnetoperations.com/control/](https://flexerasoftware.flexnetoperations.com/control/inst/registertoaccount) [inst/registertoaccount\)](https://flexerasoftware.flexnetoperations.com/control/inst/registertoaccount) にアクセスして、組織のアカウント ID を入力してください (アカウント ID は、オーダー確 認メールに記載されています)。

#### Task:インストールをダウンロードする方法:

- 1. [製品 & ラ イセンス セン ター \(https://flexerasoftware.flexnetoperations.com/\)](https://flexerasoftware.flexnetoperations.com/) にサインインする。
- 2. 左側のナビゲーション内で、[エンタイトルメント]の下にある [製品リスト]をクリックします。

[ 製品リスト] ページには、お客様のアカウントで使用できる製品ラインのすべてが表示されます。複数の製 品へのアクセスがない場合は、[製品リスト]リンクをクリックすると、[製品情報]ページが直接開きます。

- 3. [製品リスト]ページに複数の製品が表示された場合、InstallAnywhere リンクをクリックします。[製品情報] ページが開きます。
- 4. [製品とファイルのダウンロード]列で、ダウンロードするバージョンの InstallAnywhere リンクをクリックし ます。 [ 製品のダウンロード ] ページが開きます。
- 5. 適切なダウンロード ボタンをクリックします。

インストールのダウンロードが完了した後、製品を使用するマシン上でインストールを実行します。

# <span id="page-7-0"></span>InstallAnywhere のラ イセンスについて

次の表は、 ご購入頂いたラ イセンスの種類別に、 その設定方法を説明し ます。

Table 1-1 • ラ イセンスの種類

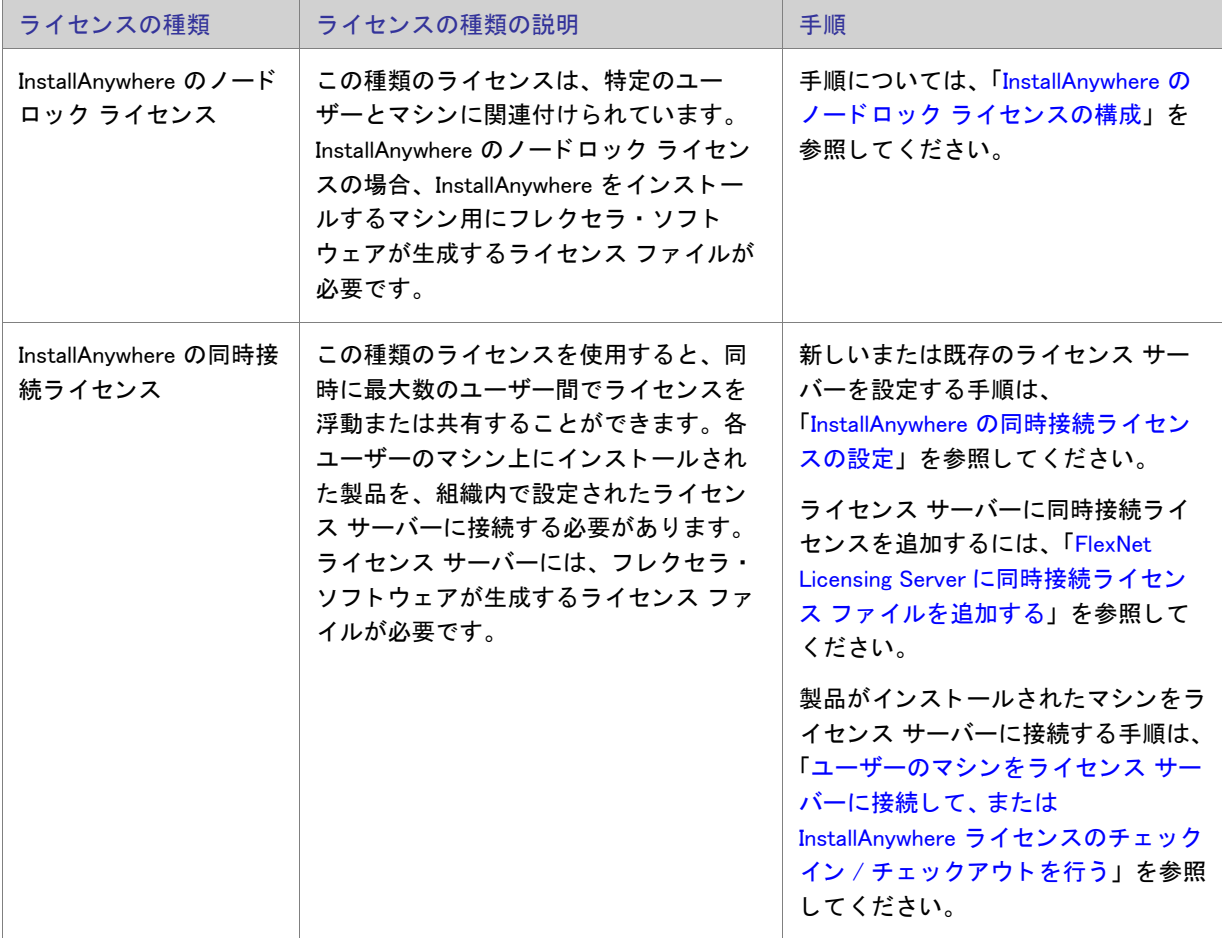

# <span id="page-8-0"></span>InstallAnywhere のノードロック ライセンスの構成

InstallAnywhere のノードロック ライセンスを購入し、InstallAnywhere インストールを取得して製品をインストー ルした後、ノードロック ライセンスを構成することができます。InstallAnywhere のノードロック ライセンスを構 成するためには、製品 & ライセンス センターからライセンス ファイル (.lic) を取得しなくてはなりません。次に、 ノ ー ド ロ ッ ク ラ イセンスの取得および構成方法を説明し ます。

Note • Linux Standard Base (LSB) 3 に準拠していない Linux システム上で InstallAnywhere を使用する場合、 手動で シンボリック リンクを作成する必要があるかもしれません。

Linux システムに InstallAnywhere をインストールするとき、同じ名前を持つリンクが既存しない場合、インストー ルはデフォルトの Linux ローダー (/lib/ld-linux.so.2) へのシンボリック リンクを作成しようとします。シンボリック リンクはライセンス ウィザードの [ホスト ID] ダイアログ上に表示されるホスト ID に必要で、ノードロック ライ センスにも不可欠です。 (ノードロック ライセンス ファイルを生成するとき、InstallAnywhere がインストールさ れているマシンのホスト ID を入力する必要があります。) リンクは LSB 準拠システムに存在しますが、LSB に準 拠し ていないシステム上では存在し ない可能性があ り ます。 イ ンス ト ールがアクセス許可を持たないためにシン ボリック リンクを作成できなかった場合、これを手動で作成することができます。 手動でシンボリック リンクを作成するには、以下の手順に従います:

- 1. ルートにログインします。
- 2. 以下のコマンドを実行します :

ln -s /lib/ld-linux.so.2 /lib/ld-lsb.so.3

Task:ノードロック ライセンス ファイル (.lic) を取得および構成するには、以下の手順に従います :

- 1. InstallAnywhere を起動します。製品が起動する前に、ライセンス ウィザードが開きます。
- 2. [ ライセンス情報を指定する] オプションを選択してから、[ 次へ] ボタンをクリックします。

3. [ライセンスの種類]ダイアログで [ノードロック ライセンス]オプションを選択します。

Chapter 1: InstallAnywhere のダウンロー ド およびラ イセンシングについて InstallAnywhere のノードロック ライセンスの構成

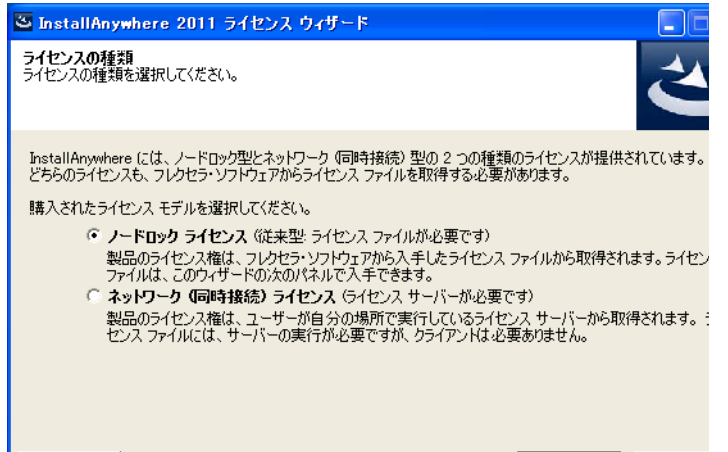

4. [ホスト ID] ダイアログで、[製品 & ライセンス センターからライセンス ファイルを取得する] ボタンをク リックします。

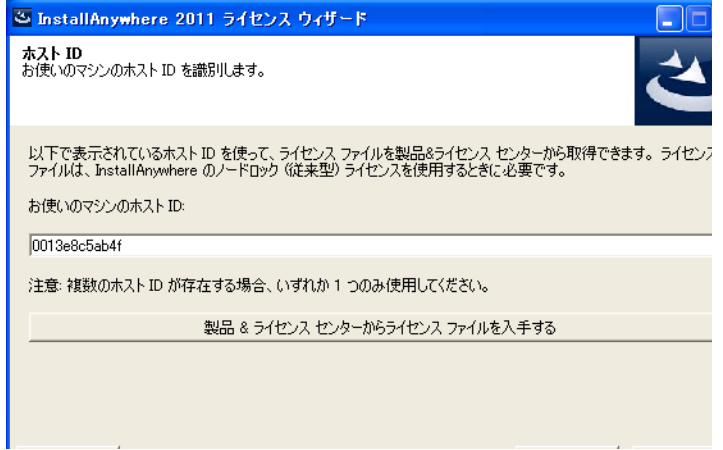

このボタンをクリックすると、Web ブラウザーで製品 & ライセンス センターが開きます。製品 & ライセン ス センターにサインインします。

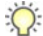

Tip・InstallAnywhere をインストールするマシンがインターネットに接続されていない場合は、インターネッ ト に接続されているマシンから 製品 & ラ イセンス セン [ター \(https://flexerasoftware.flexnetoperations.com/\)](https://flexerasoftware.flexnetoperations.com/) に サインイン して く ださい。

- 5. 製品 & ライセンス センターで、InstallAnywhere をインストールする特定のマシン用のライセンス ファイルを 取得します :
	- a. 左側のナビゲーション内で、[エンタイトルメント]の下にある [製品リスト]をクリックします。

[製品リスト]ページには、お客様のアカウントで使用できる製品ラインのすべてが表示されます。複数 の製品へのアクセスがない場合は、[製品リスト]リンクをクリックすると、[製品情報]ページが直接 開きます。

- b. [製品リスト]ページに複数の製品が表示された場合、InstallAnywhere リンクをクリックします。[ 製品 情報 ] ページが開きます。
- c. インストールならびに構成を行う製品の [ ライセンス ] リンクをクリックします。 [ ライセンス情報 ] ページが開きます。 このページには、 製品の使用中および未使用のラ イセンスについての詳細が表示さ れます。
- d. リストから未使用のライセンスを見つけて、そのライセンス属する [ 製品に有効なライセンス ] オプショ ンを選択し ます。
- e. ページの下にある [生成] ボタンをクリックします。[ライセンスの生成] ページが開きます。
- f. そのライセンスの [ ノード ホスト ID] ボックスに、InstallAnywhere をインストールする特定のマシン固有 のホスト ID を入力します。ホスト ID は、InstallAnvwhere インストール中に [ ホスト ID] ダイアログに表 示されます。
- g. [生成] ボタンをクリックします。[ライセンスの表示] ページが開きます。
- h. [すべて保存] ボタンをクリックします。製品 & ライセンス センターに、ライセンス ファイルをダウン ロー ド する場所を指定できるダイアログ ボ ッ クスが表示されます。
- i. InstallAnywhere をインストールするマシンがアクセスできる場所を指定します。製品 & ライセンス セン ターによって、指定された場所に .lic ファイル ( 複数可 ) がダウンロードされます。このファイル名は HostID.lic で、HostID 部分には、.lic ファイルを取得したときに指定したホスト ID が入ります。管理し易く するために、 このフ ァ イル名を変更する こ と もできます。
- 6. InstallAnywhere ラ イセンス ウ ィ ザー ドの [ ホス ト ID] ダイアログに戻って、 [ 次へ ] ボタ ンを ク リ ッ ク し ます。 [ ライセンス ファイルの参照] ダイアログが開きます。

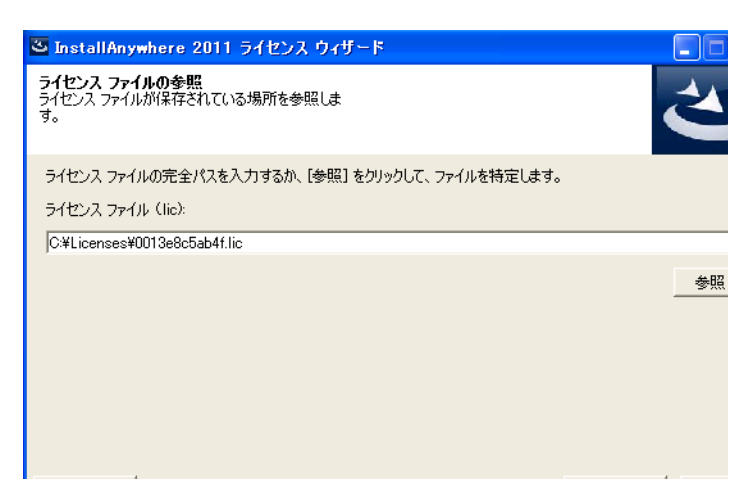

- 7. [ライセンス ファイル (.lic)] ボックスに、マシンで使用する .lic ファイルへのパスを入力するか、[参照] ボタ ンをクリックして、そのファイルに移動します。
- 8. インストールの残りのウィザード ダイアログを完了します。

ウィザードは、指定された .lic ファイルを InstallAnywhere フォルダーにコピーして、License.lic と名づけます。

64 ビット Linux マシン上で InstallAnywhere の 64 ビット バージョン用のライセンス ファイル を指定する

64 ビット Linux マシン上で InstallAnywhere の 64 ビット バージョンを使用している場合、 lic ファイルの正しいパ スを指定しているのにもかかわらずエラーが発生する場合があります:

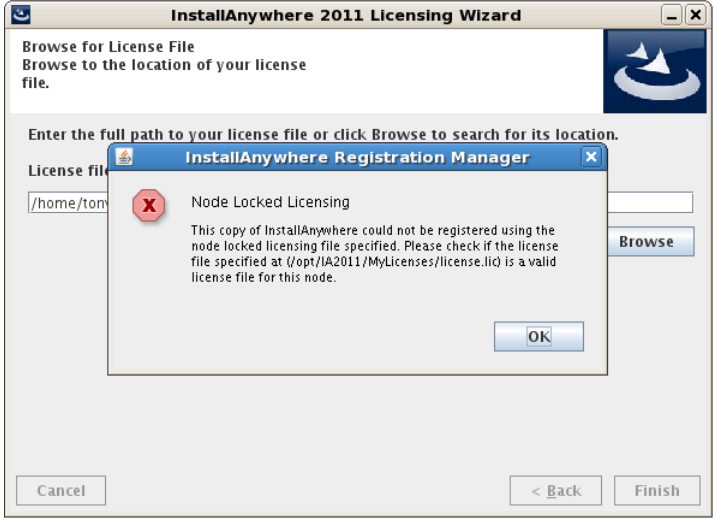

デバッグ ログ ファイルに次のエラーが書き込まれます (console.txt):

IAEE バージョン = 12.0 をチェックアウトしようとしています ネイティブ Hostid のライブラリをロードできません (-521.7024) IAEB バージョン = 12.0 をチェックアウトしようとしています ネイティブ Hostid のライブラリをロードできません (-521,7024)

この問題を解決する方法については、ナレッジベース記事「Q214129: Unable To License 64 Bit Version Of [InstallAnywhere 2011 Using A Node Locked License File On 64 Bit Linux Operating Systems \(http://](http://support.installshield.com/kb/view.asp?articleid=Q214129) [support.installshield.com/kb/view.asp?articleid=Q214129\)](http://support.installshield.com/kb/view.asp?articleid=Q214129)」 を参照し て く ださい。

#### コマンドライン パラメーターを Build.exe に渡してノードロック ライセンス情報を指定する

製品版の InstallAnywhere 製品または build.exe のライセンスを構成しないで build.exe を使ってインストールをビルド すると、build.exe は制限された日数の間、評価モードで実行し、評価版インストールを作成します。

コマン ド ラインを使って build.exe を起動する と き、 以下のよ う に build.exe に -registerNodeLocked パラ メ ーターを渡 して、ノードロック ライセンス情報を構成することができます。

build.exe -registerNodeLocked LicenseFilePathAndName

LicenseFilePathAndName は、ライセンス ファイル(.lic) のファイル名とパスを示します。

ノードロック ライセンス情報を指定した同じユーザー アカウントを使ってビルドを実行するときはいつでもイン ストールをビルドすることができます。ライセンス情報は、InstallAnywhere 製品版のライセンス ウィザードを 使って、または build.exe のコマンドラインを通して一度だけ指定する必要があります。

マシンのホスト ID を確認するには、以下のコマンドを使用してください:

build.exe -generateHostID

たとえばライセンスを別のマシンに移動する場合に、マシンからライセンス情報をクリアするには、以下のコマ ン ド を使用し ます :

build.exe -unregister

# <span id="page-13-0"></span>InstallAnywhere の同時接続ラ イセンスの設定

お客様の組織が InstallAnywhere の同時接続ラ イセンスをご購入された場合、 お客様の環境で設定されている FlexNet Licensing Server によって、同時に実行可能な製品のインスタンス数が管理されます。これらの製品の 1 つ を起動する各ユーザーは、ライセンス サーバーとの接続を確立して、必要なときにライセンスをチェックインま たはチェックアウトする必要があります。

## <span id="page-13-1"></span>InstallAnywhere の同時接続ラ イセンスについての背景情報

組織内のユーザーによ って製品が起動されるたびに行われるプロセスを、 以下に説明し ます。

- 1. ユーザーが製品を起動する。
- 2. ユーザーのマシン上の FlexEnabled コードが、FlexNet Licensing Server との接続を確立して、ライセンスを要 求する。
- 3. FlexNet Licensing Server が、 ラ イセンスが使用可能であるかど うかをチ ェ ッ クする。 ラ イセンスが使用可能な 場合、FlexNet Licensing Server がそれをチェックアウトします。また、サーバーがユーザーのマシンにメッ セージを送信し ます。 このメ ッ セージによ って、 製品の実行が許可されます。
- 4. ニーザーのマシン上の FlexEnabled コードがメッセージを受信して製品を開く。

ユーザーが製品を終了したとき、ユーザーのマシン上の FlexEnabled コードが FlexNet Licensing Server にメッセー ジを送信して、ライセンスがチェックインされます。これによって、別のマシン上でこのライセンスが使用でき るようになります。

#### FlexNet Licensing Server のコ ンポーネン ト

FlexNet Licensing Server は、 以下のコ ンポーネン ト で構成されます。

Table 1-2 • FlexNet Licensing Server のコ ンポーネン ト

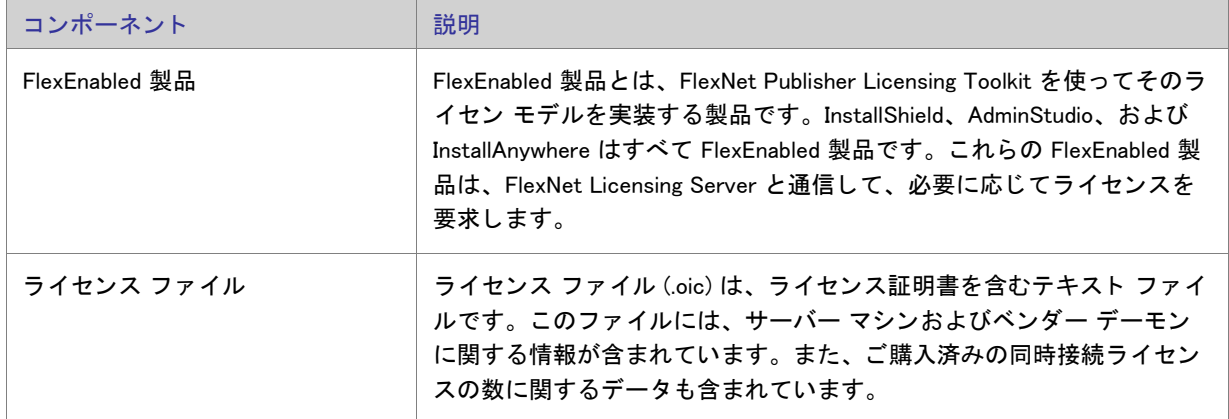

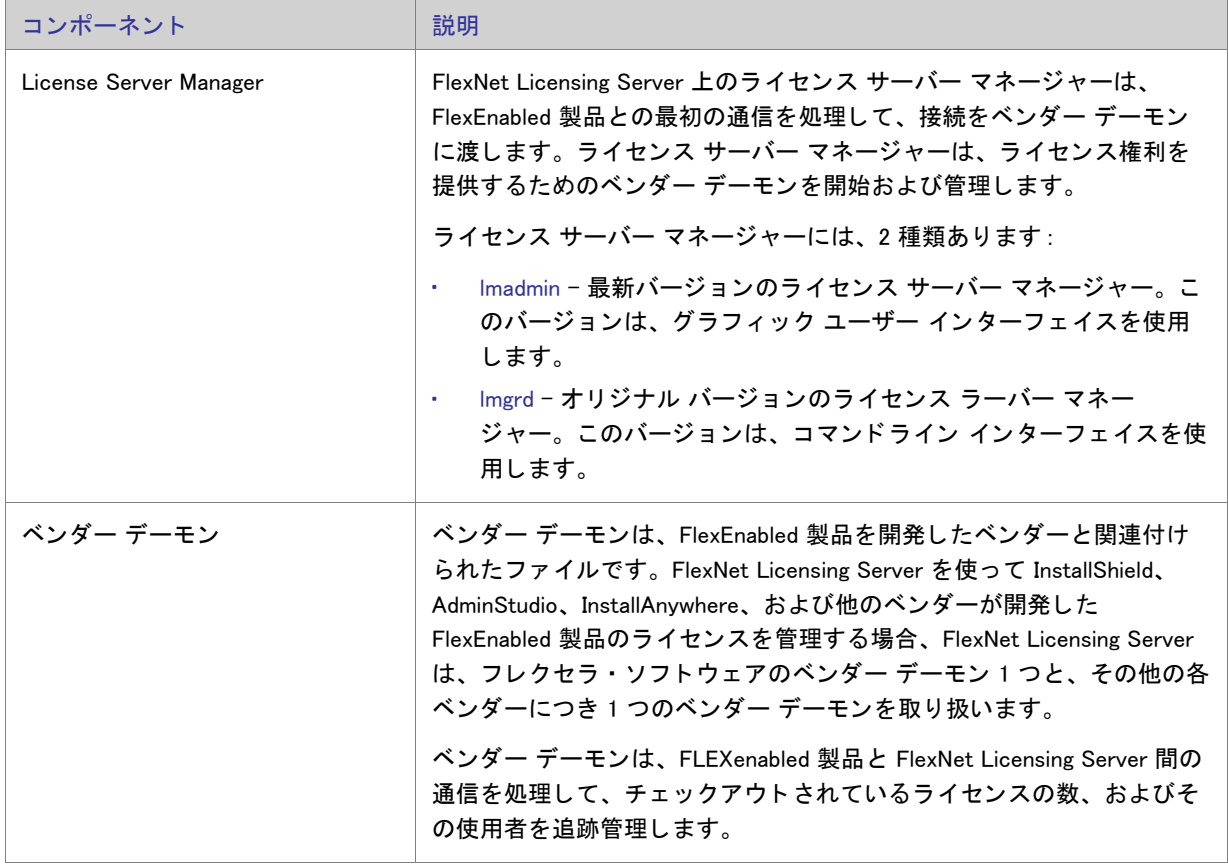

Table 1-2 · FlexNet Licensing Server のコンポーネント (続き)

FlexNet Licensing Server のコンポーネントに関して、以下の点にご注意ください:

- TCP/IP を通し て通信 InstallShield、 AdminStudio、 および InstallAnywhere は、 TCP/IP ネ ッ ト ワーク通信を介 し てベンダー デーモン との通信を行います。 製品およびデーモンのプロセスは、 ネ ッ ト ワーク上の別々のマ シン上で実行することができ、ワイドエリア ネットワークのサイズは問いません。
- マシン非依存型の通信 フ レ クセラ・ ソ フ ト ウ ェ ア製品と FlexNet Licensing Server 間における ト ラ フ ィ ッ クの フォーマットはマシンに依存しないため、異種ネットワークを使用できます。このため、FlexNet Licensing Server マシンとフレクセラ・ソフトウェア製品を実行するマシンには、異なるハードウェア プラットフォー ム、 または異なるオペレーテ ィ ング システムを使用する こ とができます ( たと えば、 UNIX と Windows)。
- ベンダーデーモン強制終了のシナリオ ベンダーデーモンが何らかの理由で強制終了する場合、すべてのユー ザーは、 そのラ イセンスを失います ( アプ リ ケーシ ョ ンが突然停止する こ とはあ り ません )。 ユーザーは通 常、ライセンス サーバー マネージャーがベンダー デーモンを再開したときに自動的にライセンスを再取得 しますが、ベンダー デーモンの使用不可能な状態が長引くと、製品が終了する場合があります。

Chapter 1: InstallAnywhere のダウンロー ド およびラ イセンシングについて InstallAnywhere の同時接続ラ イセンスの設定

# <span id="page-15-0"></span>ライセンス サーバーのホスト ID を判別する

ライセンス サーバー用のライセンス ファイルを取得する前に、ライセンス サーバーのホスト ID (つまり、ネッ トワーク インターフェイス カードの Ethernet/MAC アドレス) を判別する必要があります。

次のツールをダウンロードして Windows ベースのシステム上で起動する方法で、ホスト ID を判断することができ ます:

[FlexNetHostIDExe.exe \(http://saturn.installshield.com/product/is/FLEXnetLicenseServer/FlexNetHostIDExe.exe\)](http://saturn.installshield.com/product/is/FLEXnetLicenseServer/FlexNetHostIDExe.exe)

別の方法と し て、 Windows ベースまたは Windows ベース以外のシステムでは、 lmutil を使って使用中のマシンのホ スト ID を判別することができます。 Imutil を取得する方法については、「InstallAnywhere、サービスパック、その 他のインストールをダウンロードする」を参照してください。

次の表には、様々なプラットフォーム上でホスト ID を取得するために使用可能なコマンドがリストされていま す。

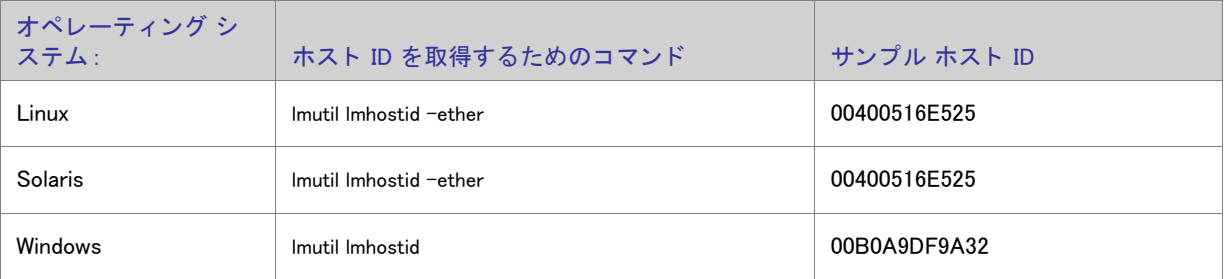

Table 1−3 · 様々なプラットフォーム上でホスト ID を判別する

同時接続ライセンス ファイルを取得するときに確認できるよう、ホスト ID を書き留めておいてください。

## <span id="page-15-1"></span>新しい同時接続ラ イセンス サーバーを設定する

新しい同時接続ラ イセンス環境を設定し て、 InstallAnywhere の同時接続ラ イセンスを管理する場合、 FlexNet Licensing Server ソフトウェアをダウンロードおよびインストールして、ライセンス ファイルを取得する必要があ ります。このセクションでは、以下の手順を説明します:

- FlexNet Licensing Server ソフトウェアを取得して、ライセンス サーバー上にインストールする
- 新しい FlexNet Licensing Server 用の同時接続ライセンス ファイルの取得

既存の FlexNet Licensing Server を使って同時接続ライセンスを管理する場合、ライセンス ファイルを取得する必 要があります。詳細については、「既存ライセンス サーバー用の同時接続ライセンスを取得する」を参照してくだ さい。

### <span id="page-16-0"></span>FlexNet Licensing Server ソフトウェアを取得して、ライセンス サーバー上にイン ストールする

FlexNet Licensing Server ソフトウェアは、同時接続ライセンスを保有するユーザーからのライセンス チェックア ウトおよびチェックイン要求を管理します。このソフトウェアを同時接続ライセンス サーバーとして指定するマ シン上にインストールできます。このインストールは、InstallAnywhere の同時接続ライセンスをご購入いただい た場合のみ必要です。ソフトウェアは、InstallAnywhere の現在のバージョンと以前のバージョンのライセンスを 管理するためのサポートを含みます。

InstallAnywhere インストールと共に、異なるプラットフォーム固有の FlexNet Licensing Server インストールを製品 &ライセンス センターからダウンロードすることができます。ダウンロード ファイルを取得する方法について は、「InstallAnywhere、サービスパック、その他のインストールをダウンロードする」を参照してください。

FlexNet Licensing Server ソフトウェアをインストールするには、これを起動します。

#### FlexNet Licensing Server ソフトウェアをインストールする際のヒント

同時接続ライセンス サーバーとして使用するマシンに FlexNet Licensing Server ソフトウェアをインストールする とき、次の事項にご留意ください :

- インストール ウィザードで、HTTP ポート番号およびライセンス サーバー ポート番号として適切なポート番 号を入力してください。
	- HTTP ポート番号は、どのライセンスがどのマシンによって使用中であるかを監視するための Web サー バーをホス ト するために使用されます。
	- ラ イセンス サーバー ポー ト 番号は、FlexNet Licensing Server 上のベンダー デーモン と FlexNet Enabled 製 品 (InstallAnywhere など ) との間の通信で使用されます。
- Windows ベースのラ イセンス サーバー システムの場合 : 高レベルな稼動状態を保つため、 FlexNet License Server Manager を Windows サービスとして実行することが推奨されます。Windows サービスとして実行されて いる場合、 FlexNet Licensing Server マシンが再起動する必要がある と きに、 サービスも再開されます。 このた め、FlexNet Licensing Server を再び使用可能な状態にするために、ライセンスをチェックアウトしようとする ユーザーまたはマシンが、手動で操作を行う必要がありません。

### <span id="page-16-1"></span>新しい FlexNet Licensing Server 用の同時接続ライセンス ファイルの取得

FlexNet Licensing Server ソフトウェアを取得したら、ライセンス サーバーとして使用するマシン上にこのソフト ウ ェ アを イ ンス ト ールし た後、 FlexNet Licensing Server を構成できます。 InstallAnywhere の同時接続ラ イセンスを 管理するための FlexNet Licensing Server を構成するためには、 製品 & ラ イセンス セン ターから ラ イセンス フ ァ イ ル (.lic) を取得し な く てはな り ません。

Task:同時接続ライセンス ファイル (.lic) を取得するには、以下の手順に従います:

1. 製品 & ライセンス セン[ター \(https://flexerasoftware.flexnetoperations.com/\)](https://flexerasoftware.flexnetoperations.com/)にサインインする。

- 2. 製品 & ライセンス センターで、FlexNet Licensing Server をインストールする特定のマシン用のライセンス ファイルを取得します:
	- a. 左側のナビゲーション内で、[エンタイトルメント]の下にある [製品リスト]をクリックします。

[ 製品リスト ] ページには、お客様のアカウントで使用できる製品ラインのすべてが表示されます。複数 の製品へのアクセスがない場合は、[製品リスト]リンクをクリックすると、[製品情報]ページが直接 開きます。

- b. [製品リスト]ページに複数の製品が表示された場合、InstallAnywhere リンクをクリックします。[ 製品 情報 ] ページが開きます。
- c. インストールならびに構成を行う製品の [ ライセンス ] リンクをクリックします。 [ ライセンス情報 ] ページが開きます。 このページには、 製品の使用中および未使用のラ イセンスについての詳細が表示さ れます。
- d. リストから未使用のライセンスを見つけて、そのライセンス属する「製品に有効なライセンス]オプショ ンを選択し ます。
- e. ページの下にある [生成] ボタンをクリックします。[ライセンスの生成] ページが開きます。
- f. [ 生成する ラ イセンスの数 ] ボ ッ クスに、 FlexNet Licensing Server で管理できるよ う に許可する ラ イセン スの数を入力します。
- g. [ サーバー ホスト ID] ボックスに、FlexNet Licensing Server をインストールする特定のマシン固有のホス ト ID を入力し ます。 この設定でダ ッ シュは使用できません。

ホスト ID を判別する手順については、「ライセンス サーバーのホスト ID を判別する」を参照してくださ い。

- h. 冗長ライセンシング サーバー クラスターを構成する場合、必要に応じてその他の設定を行います。
- i. [生成] ボタンをクリックします。[ ライセンスの表示] ページが開きます。このページには、製品 & ラ イセンス センターが FlexNet Licensing Server のライセンス ファイルを作成するために使用する情報が表 示されます。
- j. [すべて保存] ボタンをクリックします。製品 & ライセンス センターに、ライセンス ファイルをダウン ロー ド する場所を指定できるダイアログ ボ ッ クスが表示されます。
- k. InstallAnywhere をインストールするマシンが常にアクセス可能な場所を指定します。

製品 & ライセンス センターによって、指定された場所に .lic ファイルがダウンロードされます。このファイル名 は HostID.lic で、HostID 部分には、.lic ファイルを取得したときに指定したホスト ID が入ります。管理し易くする ために、このファイル名を変更することもできます。

同時接続ライセンス ファイルを取得した後、FlexNet Licensing Server にこれを追加します。手順については、 「[FlexNet Licensing Server に同時接続ラ イセンス フ ァ イルを追加する](#page-21-0)」 を参照し て く ださい。

# <span id="page-18-0"></span>既存ラ イセンス サーバー用の同時接続ラ イセンスを取得する

既存する FlexNet Licensing Server を使って同時接続ライセンスを管理する場合、同時接続ライセンス ファイルを 取得する必要がありますが、FlexNet Licensing Server ソフトウェアをインストールする必要はありません。

既存ライセンス サーバー用に製品 & ライセンス センターからライセンス ファイルを取得する手順は、標準の同 時接続ファイルを購入している場合と、アップグレード同時接続ライセンスを購入している場合によって多少異 なります。

• 標準の同時接続ラ イセンス フ ァ イルを使う と、 InstallAnywhere の単一バージ ョ ンの同時接続ラ イセンスを管 理できます。

この種類のライセンス ファイルを取得する手順については、「既存ライセンス サーバー用の新しい同時接続 ライセンスを生成する」を参照してください。

アップグレード用の同時接続ライセンス ファイルを使うと、以前に購入済みの InstallAnvwhere バージョンと 同時に、新しい バージョンの同時接続ライセンス ファイルを管理できます。アップグレード同時接続ライ センス ファイルは、追加ライセンスを提供するのではなく、既存ファイルに含まれているライセンスをアッ プグレードする点にご注意ください。

この種類のライセンス ファイルを取得する手順については、「既存 FlexNet Licensing Server 用のアップグ レード同時接続ライセンスを生成する」を参照してください。

### <span id="page-18-1"></span>既存ラ イセンス サーバー用の新しい同時接続ラ イセンスを生成する

標準の同時接続ライセンス ファイルを使うと、InstallAnywhere の単一バージョンの同時接続ライセンスを管理で きます。 製品 & ラ イセンス セン ターで、 FlexNet Licensing Server ソ フ ト ウ ェ アを使用する特定のマシン用のラ イ センス ファイルを取得します。

## $\triangledown$

- Task:単一バージョンの InstallAnywhere 用の同時接続ライセンスを管理するための標準の同時接続ライセンス ファイル (.lic) を取得するには、 以下の手順に従います :
	- 1. *製品 & ライセンス セン[ター \(https://flexerasoftware.flexnetoperations.com/\)](https://flexerasoftware.flexnetoperations.com/)* にサインインする。
	- 2. 製品 & ライセンス センターで、FlexNet Licensing Server をインストールする特定のマシン用のライセンス ファイルを取得します:
		- a. 左側のナビゲーション内で、[エンタイトルメント]の下にある [製品リスト]をクリックします。

[ 製品リスト] ページには、お客様のアカウントで使用できる製品ラインのすべてが表示されます。複数 の製品へのアクセスがない場合は、「製品リスト]リンクをクリックすると、「製品情報]ページが直接 開きます。

- b. [製品リスト]ページに複数の製品が表示された場合、InstallAnywhere リンクをクリックします。[ 製品 情報 ] ページが開きます。
- c. インストールならびに構成を行う製品の [ ライセンス ] リンクをクリックします。 [ ライセンス情報 ] ページが開きます。 このページには、 製品の使用中および未使用のラ イセンスについての詳細が表示さ れます。
- d. リストから未使用のライセンスを見つけて、そのライセンス属する [ 製品に有効なライセンス ] オプショ ンを選択し ます。
- e. ページの下にある [生成] ボタンをクリックします。[ライセンスの生成] ページが開きます。
- f. [ 生成する ラ イセンスの数 ] ボ ッ クスに、 FlexNet Licensing Server で管理できるよ う に許可する ラ イセン スの数を入力し ます。
- g. [既存のライセンス ホスト]リストで、適切なオプションを選択します。この同時接続ライセンス用に既 存サーバーが構成されている場合、 それらがこのボ ッ クスに表示されます。
- h. 冗長ライセンシング サーバー クラスターを構成する場合、必要に応じてその他の設定を行います。
- i. [生成 ] ボタンをクリックします。 [ ライセンスの表示 ] ページが開きます。このページには、製品 & ラ イセンス センターが FlexNet Licensing Server のライセンス ファイルを作成するために使用する情報が表 示されます。
- j. [ すべて保存 ] ボタンをクリックします。製品 & ライセンス センターに、ライセンス ファイルをダウン ロー ド する場所を指定できるダイアログ ボ ッ クスが表示されます。
- k. InstallAnywhere をインストールするマシンが常にアクセス可能な場所を指定します。製品 & ライセンス センターによって、指定された場所に.lic ファイルがダウンロードされます。このファイル名は HostID.lic で、HostID 部分には、.lic ファイルを取得したときに指定したホスト ID が入ります。管理し易くするため に、このファイル名を変更することもできます。

同時接続ライセンス ファイルを取得した後、FlexNet Licensing Server にこれを追加します。手順については、 「FlexNet Licensing Server に同時接続ライセンス ファイルを追加する」を参照してください。

### <span id="page-20-0"></span>既存 FlexNet Licensing Server 用のアップグレード同時接続ライセンスを生成する

アップグレード用の同時接続ライセンス ファイルを使うと、以前に購入済みの InstallAnywhere バージョンと同時 に、新しい バージョンの同時接続ライセンス ファイルを管理できます。アップグレード同時接続ライセンス ファイルは、追加ライセンスを提供するのではなく、既存ファイルに含まれているライセンスをアップグレード する点にご注意ください。

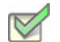

Task:

複数バージョンの InstallAnywhere 用の同時接続ライセンスを管理するための、アップグレード用の同時接続ライ センス ファイル (.lic) を取得するには、以下の手順に従います:

- 1. 製品 & ライセンス セン[ター \(https://flexerasoftware.flexnetoperations.com/\)](https://flexerasoftware.flexnetoperations.com/)にサインインする。
- 2. 製品 & ラ イセンス セン ターで、 FlexNet Licensing Server を イ ンス ト ールする特定のマシン用のラ イセンス ファイルを取得します:
	- a. 左側のナビゲーション内で、[エンタイトルメント]の下にある [製品リスト]をクリックします。

[ 製品リスト ] ページには、お客様のアカウントで使用できる製品ラインのすべてが表示されます。複数 の製品へのアクセスがない場合は、[製品リスト]リンクをクリックすると、[製品情報]ページが直接 開きます。

- b. [製品リスト]ページに複数の製品が表示された場合、InstallAnywhere リンクをクリックします。[製品 情報 ] ページが開きます。
- c. 構成を行う製品バージョンの [ ライセンス ] リンクをクリックします。 [ ライセンス情報 ] ページが開き ます。 このページには、 製品の使用中および未使用のラ イセンスについての詳細が表示されます。 通常、 このページの詳細には使用可能なライセンスが存在しないことを示します。これは、アップグレード同 時接続ライセンスは追加ライセンスを提供しないためです。アップグレード同時接続ライセンスは、既 存のライセンスをアップグレードします。
- d. アップグレードするライセンスを見つけて、 [ アップグレード ] ボタンをクリックします。 [ ライセンス の表示] ページが開きます。アップグレード ライセンスのご利用が不可能な場合、[アップグレード]ボ タ ンは表示されません。
- e. [すべて保存] ボタンをクリックします。製品 & ライセンス センターに、ライセンス ファイルをダウン ロー ド する場所を指定できるダイアログ ボ ッ クスが表示されます。
- f. FlexNet Licensing Server マシンからアクセス可能な場所を指定し ます。 製品 & ラ イセンス セン ターに よって、指定された場所に .lic ファイル ( 複数可) がダウンロードされます。このファイル名は HostID.lic で、HostID 部分には、.lic ファイルを取得したときに指定したホスト ID が入ります。管理し易くするため に、このファイル名を変更することもできます。

同時接続ライセンス ファイルを取得した後、FlexNet Licensing Server にこれを追加します。手順については、 「FlexNet Licensing Server に同時接続ライセンス ファイルを追加する」を参照してください。

## <span id="page-21-0"></span>FlexNet Licensing Server に同時接続ライセンス ファイルを追加 する

同時接続ライセンス ファイルを FlexNet Licensing Server に追加する手順は、Imadmin または Imgrd のどちらを使用 するかによって異なります。詳細については、適切なセクションを参照してください:

- FlexNet Licensing Server で License Server Manager (Imadmin) を使用して同時接続ライセンスをインポートおよ び関連タスクを実行する
- [FlexNet Licensing Server 上のラ イセンス サーバー マネージャー \(lmgrd\) を使って同時接続ラ イセンスを選択す](#page-31-0) [る](#page-31-0)

<span id="page-21-1"></span>FlexNet Licensing Server で License Server Manager (lmadmin) を使用し て同時接続 ライセンスをインポートおよび関連タスクを実行する

> FlexNet Licensing Server ソ フ ト ウェ アには、 ラ イセンス サーバー マネージャー (lmadmin) が含まれています。 ラ イ センス サーバー マネージャーでは、Web ベースのユーザー インターフェイスを使って、以下のタスクを行うこ とができます :

- フレクセラ・ソフトウェア製品用に既存する同時接続ライセンスをインポートする。
- すべてのサーバー構成、 およびほとんどの管理機能を実行する。
- ユーザーの追加と削除、 およびユーザーの権限を構成する。

Imadmin の使用方法についての詳細は、このサイトの右上にある [ ヘルプ ] ボタンをクリックして表示されるド キュメントを参照してください。

#### lmadmin の起動

FlexNet Licensing Server が搭載されているマシンを使用し ているか、 組織内の別のマシンを使用し ているかに関わ らず、Imadmin を起動してサインインすることができます。

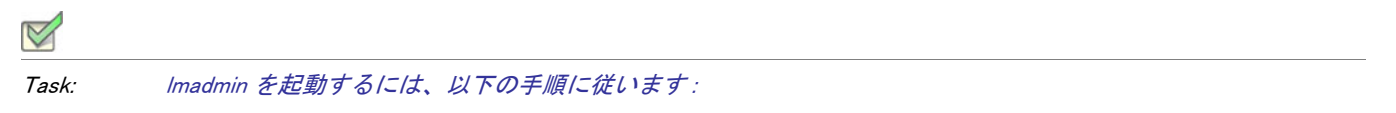

- 1. Web ブラウザーを開いて、 以下のいずれかを行います :
	- FlexNet Licensing Server が搭載されているマシンを使用している場合、以下のサイトにアクセスします:

http://localhost:Port

Port は、 Web サーバーをホストするために使用される HTTP ポート番号です。これは、FlexNet Licensing Server ソフトウェアのインストール時に構成されます。デフォルトのポート番号は、8080 です。

FlexNet Licensing Server が搭載されているのとは異なるマシンを使用する場合は、以下のサイトにアクセ スします :

http://MachineName:Port

MachineName は、FlexNet Licensing Server ソフトウェアが搭載されたマシンの名前です。ポート は Web サーバーをホス ト するために使用する HTTP ポー ト です。 デフ ォル ト のポー ト 番号は、 8080 です。

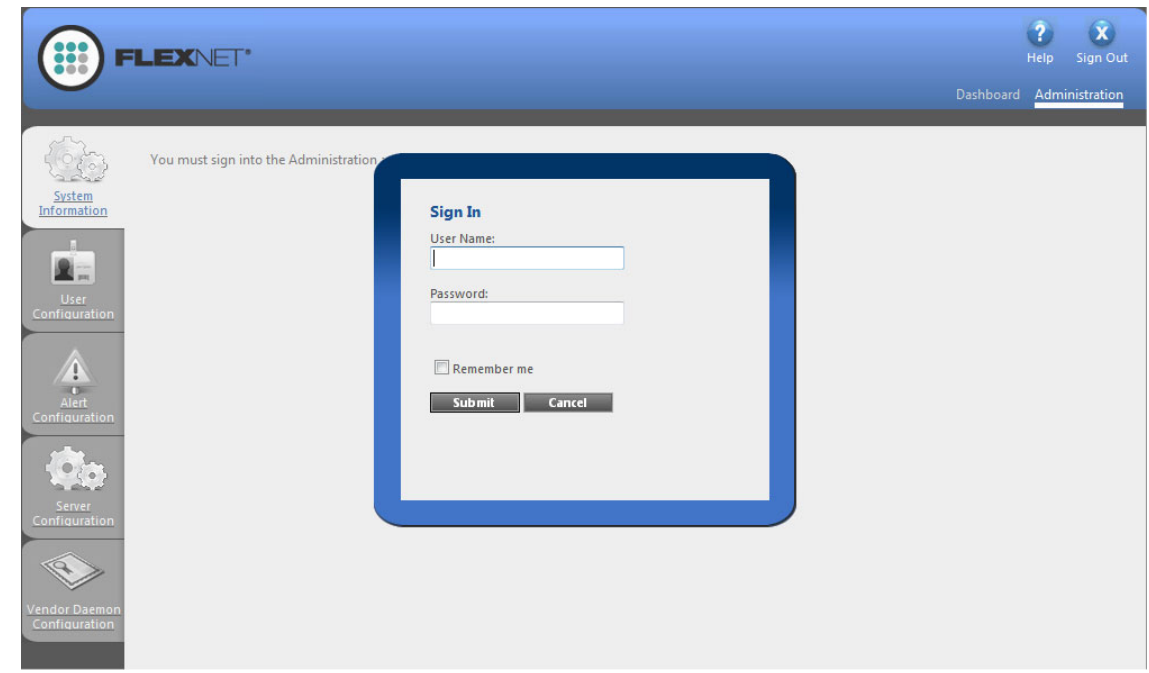

2. サイトの右上にある [ 管理 ] リンクをクリックします。サイトで [ サインイン ] ページが表示されます。

- 3. サインインします。デフォルトのサインイン情報は、以下の通りです。これらの認証情報を使って初めてサ インインしたとき、Imadmin はパスワードの変更をプロンプトします。
	- ユーザー名 : admin
	- パスワード: admin

Tip • FlexNet Licensing Server がサービス と し て構成されている場合、 Windows サービスを使って FlexNet Licensing Server サービスを開始することが出来ます。 FlexNet Licensing Server がサービスとして構成されていない場合、 lmadmin.exe を実行して開始できます。ユーザーがライセンスをチェックアウトおよびチェックインできるようにす るためには、 FlexNet Licensing Server を開始し な く てはな り ません。

Chapter 1: InstallAnywhere のダウンロー ド およびラ イセンシングについて InstallAnywhere の同時接続ラ イセンスの設定

#### mvsn ベンダー デーモンを設定してライセンス ファイルを Imadmin にインポートする

lmadmin の [Vendor Daemon Configuration] ページでは、 ベンダー デーモンのラ イセンス フ ァ イルをインポー トす ることができます。ライセンス ファイルをコピーする前に、以下の手順に従って mvsn ベンダー デーモンを適切 な場所にダウンロードします。InstallAnywhere を例として、フレクセラ・ソフトウェアの FlexEnabled 製品を実行 するためには mvsn ベンダー デーモンが必要です。

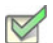

#### Task:mvsn ベンダー デーモンを設定して、ライセンス ファイルをインポートするには、以下の手順に従います:

1. FlexNet Licensing Server のオペレーテ ィ ング システムに適切な mvsn ベンダー デーモンをダウンロードして ください。まだ取得していない場合は、FlexNet Licensing Server ソフトウェア インストールによって Imadmin.exe ファイルがインストールされたフォルダーと同じ場所に mvsn ベンダー デーモンをコピーします。

mvsn ベンダー デーモンのダウンロード方法については、「InstallAnywhere、サービスパック、その他のイ ンストールをダウンロードする」を参照してください。

2. [Administration] リンクをクリックしてから、[Vendor Daemon Configuration] タブをクリックします。

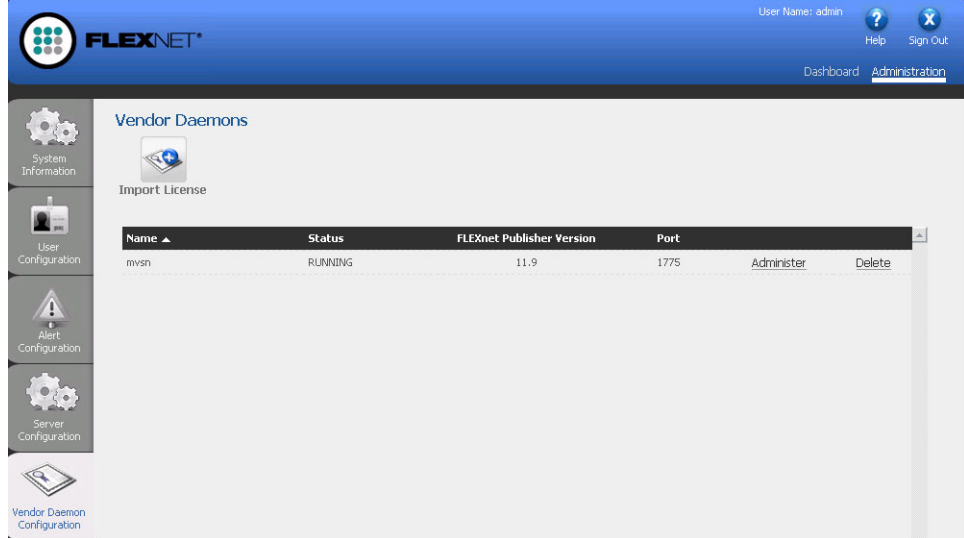

3. [Import License] ボタンをクリックします。[Import License File] ページが開きます。

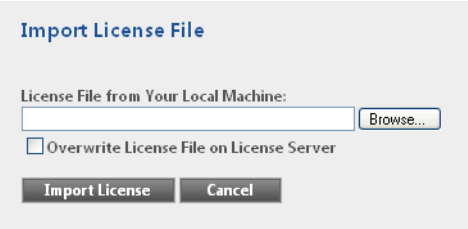

4. 使用するライセンス ファイル (.lic) へのパスを指定するか、[Browse] ボタンをクリックして、そのファイルを 参照し ます。

- 5. オプションで、[Overwrite License File on License Server ( ライセンス サーバー上のライセンス ファイルを上 書きする)] チェック ボックスを選択します。ライセンス サーバーのアップロード ディレクトリに同じ名前 のライセンス ファイルが既存する場合、ライセンス サーバーは、そのファイルを上書きします。このオプ ションは、ライセンス サーバー マネージャーに新しいベンダー デーモンを追加するときに必要です。
- 6. [Import License] ボタンをクリックします。これが既存ベンダーのライセンス ファイルである場合、ライセン ス サーバー マネージャーはそのファイルをライセンス サーバーの適切なディレクトリにコピーします。
- 7. 既存ベンダーのライセンス ファイルをインポートするときに、[Overwrite License File on License Server] チェック ボックスをクリアした場合、ベンダー デーモンを停止および開始する必要があります。新しいライ センス ファイルが読み込まれて、ベンダー デーモンが開始したときに、ライセンス ファイルに含まれるラ イセンスがロード されます。

既存ベンダーのライセンス ファイルをインポートして、[Overwrite License File on License Server] チェック ボック スを選択した場合、ベンダー デーモンによって自動的に更新されたライセンス ファイルが読み込まれます。この 再読み込み処理が完了次第、ユーザーは任意の新しいライセンスを使用し始めることができます。新しいライセ ンスは、 [Dashboard] にも表示されます。

新しいベンダー用のライセンス ファイルをインポートすると、ライセンス サーバー マネージャーが、ライセン ス サーバー構成ファイルにベンダー デーモン情報を追加して、ライセンス サーバーがこれを管理できるように します。ライセンス サーバー マネージャーが、ライセンス サーバーの適切なディレクトリにファイルをコピー し ます。

Chapter 1: InstallAnywhere のダウンロー ド およびラ イセンシングについて InstallAnywhere の同時接続ラ イセンスの設定

### ベンダー デーモンの管理

lmadmin の [Vendor Daemon Configuration] ページでは、 ベンダー デーモンを停止、 開始、 およびベンダー デーモ ンのライセンス ファイルを再読み込みすることができます。

 $\triangledown$ 

Task:

ベンダー デーモンを管理するには、 以下の手順に従います :

1. [Administration] リンクをクリックしてから、[Vendor Daemon Configuration] タブをクリックします。

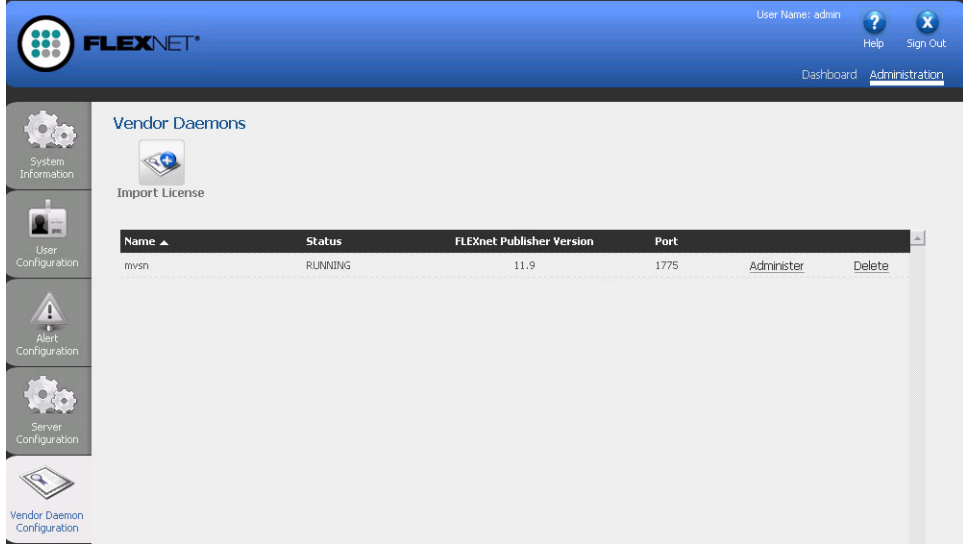

2. ベンダー デーモンの概要グリッドで、[Administer] ハイパーリンクをクリックすると、いくつかの設定が表示 されます。

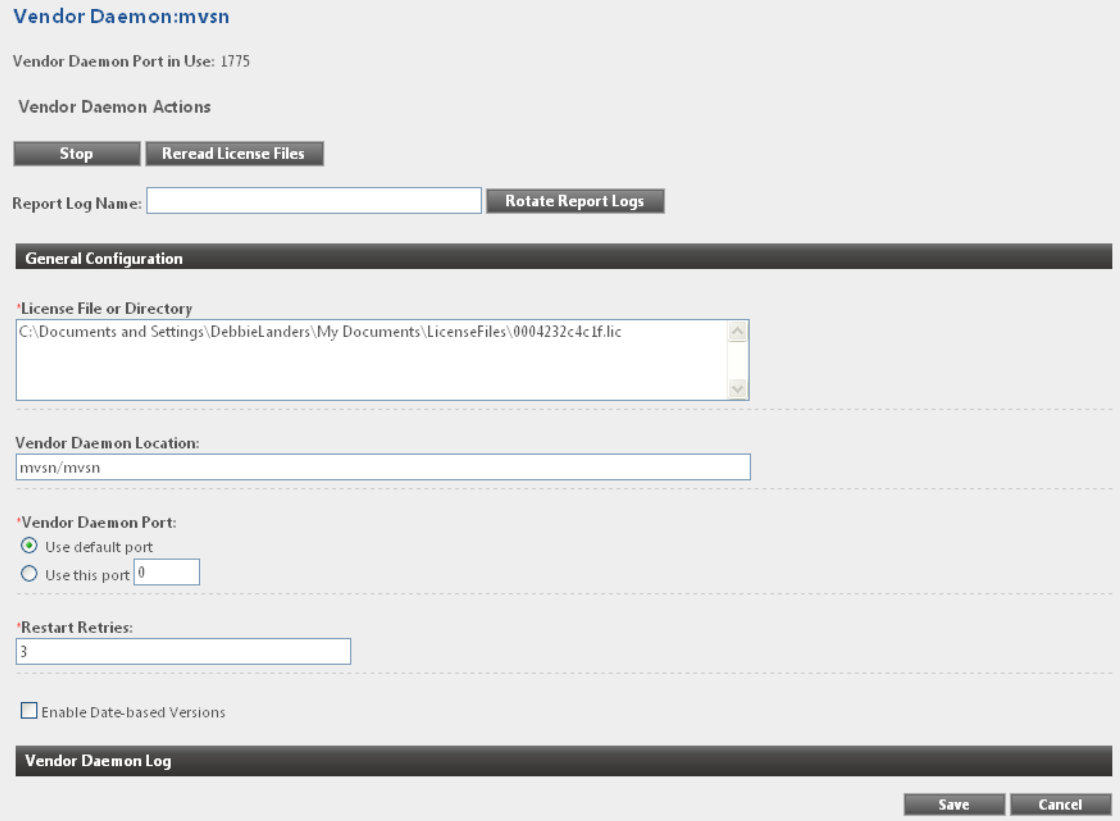

- 3. 以下の設定を使って、必要なタスクを行います。
	- ・ Vendor Daemon Port in Use この読み取り専用設定は、ベンダー デーモンが FlexEnabled アプリケーショ ンと通信するために使用する TCP/IP ポート番号を表示します。
	- Stop このボタンは、ベンダー デーモンを停止しますが、Imadmin は実行中のままにします。ベンダー デーモンを停止すると、このボタンは [Start] に変更されます。
	- Start このボタンは、ベンダー デーモンを開始します。このボタンは、ベンダー デーモンが停止してい るときに表示されます。ベンダー デーモンを開始すると、ベンダー デーモンがライセンス ファイルを 読み込んで、ライセンス権利をメモリーにロードします。ベンダー デーモンを開始すると、このボタン は [Stop] に変更されます。
	- Reread License Files このボタンは、ライセンス ファイル、トラステッド ストレージ、および任意のベ ンダー デーモン オプション ファイルのコンテンツを再読み込みしてから、情報をメモリーにロードし ます。 ベンダー デーモンの再開始が必要な と きに、 License File または Directory 設定の値が変更されて いない限り、 [General Configuration] セクシ ョ ンの License File または Directory 設定で指定されたラ イセ ンス ファイルが読み込まれます。一般的に、ライセンス ファイルのコンテンツまたはオプション ファ イルが編集された場合に、このボタンを使用します。

Chapter 1: InstallAnywhere のダウンロー ド およびラ イセンシングについて InstallAnywhere の同時接続ラ イセンスの設定

- Report Log Name 現在のレポート ログを保存するファイルの名前を入力します。
- Rotate Report Logs このボタンをクリックすると、FlexNet Licensing Server は既存のレポート ログの名 前を Report Log Name 設定の名前に変更して、オプション ファイルに含まれる名前を使って、新しい空 白のレポート ログ ファイルを作成します。この機能を使用するには、オプション ファイルを使って、 レポート ログ機能を有効化しなくてはなりません。

サーバーが実行中である こ と をテス ト するには、FlexNet Licensing Server イ ンス ト ールを実行するマシン上で Web ブラウザーを開いてから、次の URL に移動します (PortNumber には、適切なポート番号を挿入します):

#### http://localhost:PortNumber/

また、別のマシンからは、次の URL を使ってこのポータルにアクセスすることができます。このサイトにアクセ スするためには、使用中のマシンのファイアウォール設定の変更が必要な場合もあります。

#### http://MachineName:PortNumber/

MachineName は、FlexNet Licensing Server ソフトウェアが搭載されたマシンの名前です。PortNumber は、インストー ル中に入力したポート番号です。デフォルトのポート番号は 8080 です。

u

Important • 多 く の組織では、 同時接続ラ イセンスを管理するために FlexNet Licensing Server を設定する担当者と、 InstallAnywhere をインストールならびに使用するユーザーとが異なります。その場合、InstallAnywhere のユーザー に、 InstallAnywhere を イ ンス ト ールし て FlexNet Licensing Server に接続する と きに必要な以下の情報を通知し て く ださい:

- FlexNet Licensing Server ソフトウェアがインストールされているサーバーの名前または IP アドレス
- [ 起動構成 ] ダイアログに入力し たラ イセンス サーバー ポー ト 番号。 ( ほとんどの場合、 この値は空白です。 この設定を空白のままにした場合、InstallAnywhere のユーザーに対して、InstallAnywhere インストールの" ポート番号 "設定を空白のままに残すように指示してください。)

### FlexNet Licensing Server のシステム情報を参照する

License Server Manager (lmadmin) は、 FlexNet Licensing Server についての情報および FlexNet Licensing Server ソ フ ト ウ ェ アを実行中のシステムについての情報を表示し ます。

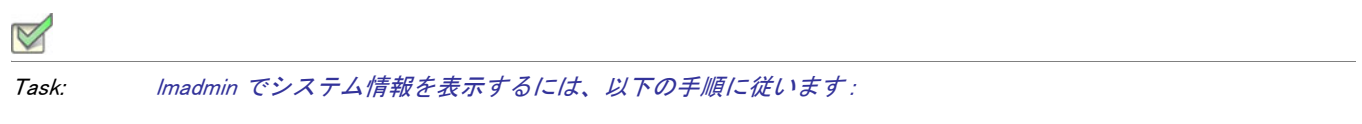

[Administration] リンクをクリックしてから、[System Information] タブをクリックします。

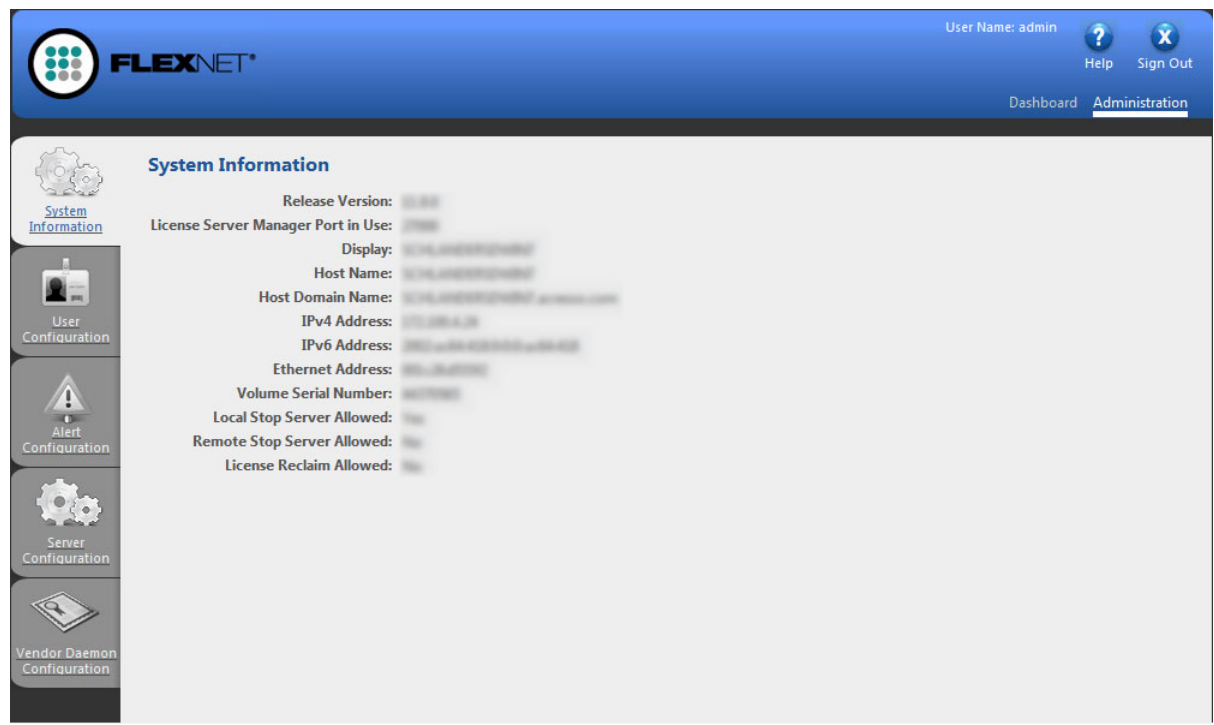

[System Information] タブには、以下の情報が表示されます:

- Release Version FlexNet Licensing Server のリ リース バージ ョ ン。
- License Server Manager Port in Use lmadmin が接続を待ち受け (listen) するのに使用するポー ト 番号。 ポー ト 番号を構成するには、 [Server Configuration] タ ブを使用し ます。
- Display Windows ベースのシステムで、これはシステム名またはターミナル サーバー環境ではターミナル サーバー ク ラ イアン ト の名前です。 UNIX ベースのシステムで、 これは X デ ィ スプレ イの名前、 または ttyname() 関数 (または同様の関数)によって返された値です。
- Host Name FlexNet Licensing Server を実行中のシステムのホス ト 名 ( 例、 prod01)。
- Host Domain Name ー ライセンス サーバーを実行中のドメイン上にあるシステムの完全修飾ホスト名 (例、 prod01.flexerasoftware.com)。
- IPv4 Address システムを識別するのに使用される IP バージ ョ ン 4 ア ド レス ( 例、 255.255.255.255)。 IPv4 ア ド レスは、 システムで IPv4 が有効な場合に表示されます。
- IPv6 Address ー システムを識別するのに使用される IP バージョン 6 アドレス (例、 ffff:ffff:ffff:ffff:ffff:ffff:ffff:ffff)。 IPv6 ア ド レスは、 システムで IPv6 が有効な場合に表示されます。
- Ethernet Address FlexNet Licensing Server ソフトウェアを実行中のシステムを識別する、マシンのホスト ID ( マシンの MAC アドレスで、物理アドレスとも呼ばれます )。
- Volume Serial Number ライセンス サーバーを実行中のシステムを識別するハード ディスク シリアル番号。
- Local Stop Server Allowed FlexNet Licensing Server を実行中のマシン (ローカル マシン) で実行している Imdown ユーティリティを使って、またはライセンス サーバー管理インターフェイスから FlexNet Licensing Server を停止できるかど うかを示し ます。 この設定を構成するには、 lmadmin を実行する と きに – allowStopServer コマンドライン パラメーターを使用します。
- Remote Stop Server Allowed ー FlexNet Licensing Server を停止できるかどうかを示します。

[No] を選択すると、Imdown またはライセンス サーバー管理インターフェイスを使って、リモート マシンか ら FlexNet Licensing Server を停止する こ とはできません。

[Yes] を選択する と、 以下のいずれかの方法で FlexNet Licensing Server を停止できます :

- リモート マシン、つまり Imadmin を実行中のマシン以外のマシンから Imdown を使用する。
- リモート マシン上で実行中のライセンス サーバー管理インターフェイスで [Stop Server] ボタンをクリッ クする。
- License Reclaim Allowed lmremove ユーテ ィ リ テ ィ を使って、 ユーザーから ラ イセンスを回収できるかど う かを示します。この設定を構成するには、Imadmin を実行するときに -allowLicenseReclaim コマンドライン パラ メ ーターを使用し ます。

3 台の冗長サーバーを使ったライセンス サーバーを構成した場合、[System Information] タブの [Three-Server Redundancy Group Information] セクシ ョ ンに以下の情報が表示されます :

- Quorum State クォーラムの状態。 ライセンス サーバーが開始して、クォーラムを構成しようとしたとき、以 下順番で状態が設定されます :
	- None ラ イセンス サーバーは 3 冗長サーバーと し て構成されていません。
	- Initialize ー クォーラムの初期化中。
	- Wait 初期化段階が完了しましたが、クォーラムがまだ確立されていません。
	- Confirm FlexNet Licensing Server は、 ク ォーラムが確立される前に、 少な く と も 1 つ以上の別の FlexNet Licensing Server からの確認メ ッ セージを待機し ています。
	- Up ー 少なくとも 2 つ以上のライセンス サーバーでクォーラムが確立されました。
- Master ー マスターのホスト名。
- Primary Is Master True または False のいずれかを示して、PRIMARY\_IS\_MASTER 属性がライセンス ファイル で定義されているかど うかを指定し ます。
- Group Member Host ライセンス ファイルで構成されている 3 つのシステムのホスト名。
- Port [Group Member Host] 列に表示される各システムのポート番号。
- Status ー [Group Member Host] 列に表示される各システムの状態。各 FlexNet Licensing Server がクォーラムに 参加すると、次のうちの1つの状態となります。
- None ー FlexNet Licensing Server は、クォーラムのメンバーではありません。
- Active FlexNet Licensing Server は、クォーラムのアクティブなメンバー。
- Connected FlexNet Licensing Server は、クォーラムに接続中。
- · Connection Failed FlexNet Licensing Server は、別の FlexNet Licensing Server に接続しようとしました が、失敗しました。
- · In Process FlexNet Licensing Server は、別の FlexNet Licensing Server に接続してクォーラムを確立しよ うとしています。
- Initialize FlexNet Licensing Server は、クォーラムの一部として初期化中。
- Sent FlexNet Licensing Server は、 ク ォーラム内の別の FlexNet Licensing Server に メ ッ セージを送信し ました。

Chapter 1: InstallAnywhere のダウンロー ド およびラ イセンシングについて InstallAnywhere の同時接続ラ イセンスの設定

## <span id="page-31-0"></span>FlexNet Licensing Server 上のラ イセンス サーバー マネージャー (lmgrd) を使って 同時接続ラ イセンスを選択する

FlexNet Licensing Server ソフトウェアには、コマンドライン ベースのライセンス サーバー マネージャー (Imgrd) が含まれています。ライセンス サーバー マネージャーを使って、フレクセラ・ソフトウェア製品の既存の同時接 続ライセンス ファイルを指定するなどのタスクを行うことができます。新しいライセンス ファイルを指定する前 に、以下の手順に従って mvsn ベンダー デーモンを適切な場所にコピーします。InstallAnywhere を例として、フ レ クセラ ・ ソ フ ト ウ ェ アの FlexEnabled 製品を実行するためには mvsn ベンダー デーモンが必要です。

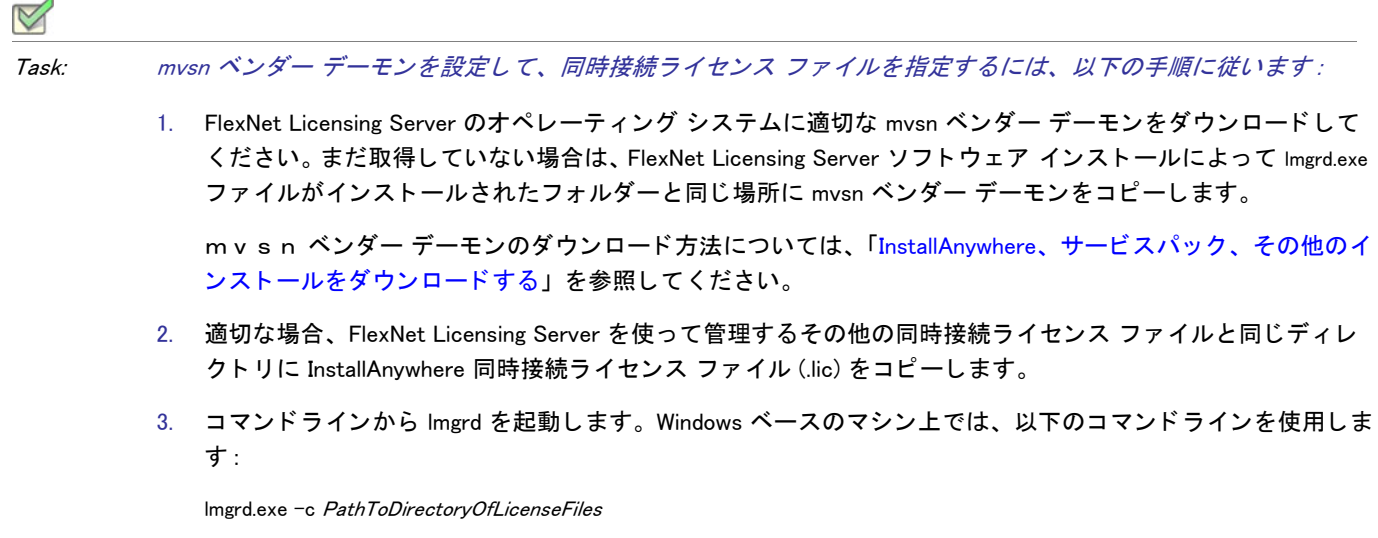

Windows ベース以外のシステム上では、以下のコマンドラインを使用します:

lmgrd -c PathToDirectoryOfLicenseFiles

<span id="page-32-0"></span>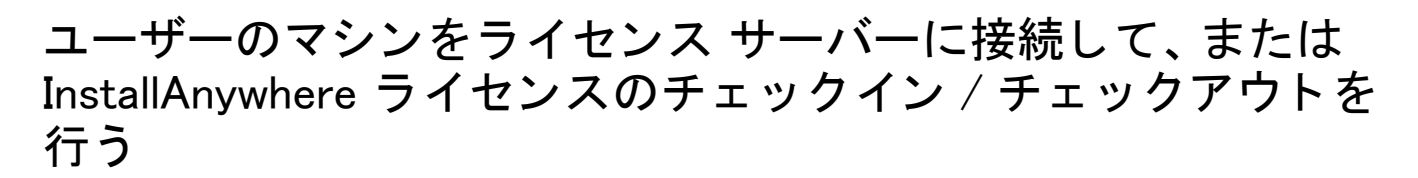

お客様の組織で InstallAnywhere の同時接続ラ イセンスをご購入された場合、まず組織内で FlexNet Licensing Server を設定する必要があります。FlexNet Licensing Server を設定した後、InstallAnywhere をインストールするマシン上 で FlexNet Licensing Server を識別し ます。

 InstallAnywhere の FlexNet Licensing Server を識別するには、 以下の手順に従います : Task:1. InstallAnywhere を起動します。製品が起動する前に、ライセンス ウィザードが開きます。 2. [ ライセンス情報を指定する] オプションを選択してから、[ 次へ] ボタンをクリックします。 3. [ライセンスの種類]ダイアログで [ネットワーク ライセンス]オプションを選択します。 ※ InstallAnywhere 2011 ライセンス ウィザード **ライセンスの種類**<br>ライセンスの種類を選択してください。 InstallAnywhere には、ノードロック型とネットワーク (同時接続) 型の 2 つの種類のライセンスが提供されています。<br>どちらのライセンスも、フレクセラ・ソフトウェアからライセンス ファイルを取得する必要があります。 購入されたライセンスモデルを選択してください。 ○ ノードロック ライセンス (従来型: ライセンス ファイルが必要です) 製品のライセンス権は、フレクセラ・ソフトウェアから入手したライセンス ファイルから取得されます。ライセン<br>ファイルは、このウィザードの次のパネルで入手できます。

フ レ クセラ ・ ソ フ ト ウ <sup>ェ</sup> ア製品ダウンロー ド & ラ イセンス ガイ ド - InstallAnywhere 2011 以降 ISA-1500-LG00 33

◎ ネットワーク (同時接続) ライセンス (ライセンス サーバーが必要です)

製品の5イセンス権は、ユーザーが自分の場所で実行している5イセンス サーバーから取得されます。 5<br>センス ファイルには、サーバーの実行が必要ですが、クライアントは必要ありません。

4. [ライセンス サーバーの指定] ダイアログに、ライセンス サーバーの名前または IP アドレスを入力します。 お客様の環境で構成されている FlexNet Licensing Server がカスタム ポート番号を使用している場合は、その ポート番号を入力します。多くの場合、ポート番号は空白のままです。設定への入力が完了したら、[テスト 接続] ボタン をクリックして、開発マシンが InstallAnywhere のライセンスをチェックアウトおよびチェック インできるかどうかを検証します。

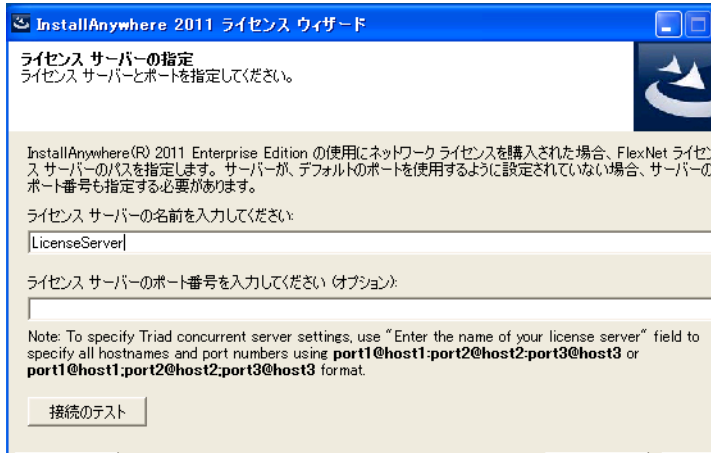

5. インストールの残りのウィザード ダイアログを完了します。

ライセンス ウィザードは、マシン上で InstallAnywhere 同時接続ライセンスを設定します。

Note · InstallAnywhere 2008 Value Pack 1 用の同時接続ライセンスをチェックアウトしたマシン上で、 InstallAnywhere の新しい同時接続ライセンスを使用できるようにするには、以下のアップデートをダウンロード してクライアント マシンにインストールする必要があります:

[InstallAnywhere 2008 Value Pack 1 同時接続ラ](http://saturn.installshield.com/product/ia/ia2008/concurrent/ia-2008-vp1-concurrent.zip)イセンス アップデート [\(http://saturn.installshield.com/product/ia/ia2008/concurrent/ia-2008-vp1-concurrent.zip\)](http://saturn.installshield.com/product/ia/ia2008/concurrent/ia-2008-vp1-concurrent.zip)

### Build.exe にコマンドライン パラメーターを渡して FlexNet Licensing Server 情報を指定する

製品版の InstallAnywhere 製品または build.exe のライセンスを構成しないで build.exe を使ってインストールをビルド すると、build.exe は制限された日数の間、評価モードで実行し、評価版インストールを作成します。

コマンドラインを使って build.exe を起動するとき、以下のように build.exe に -registerNodeLocked パラメーターを 渡して、ノードロック ライセンス情報を構成することができます。

build.exe -registerNodeLocked LicenseFilePathAndName

LicenseFilePathAndName は、ライセンス ファイル(.lic) のファイル名とパスを示します。

ノードロック ライセンス情報を指定した同じユーザー アカウントを使ってビルドを実行するときはいつでもイン ストールをビルドすることができます。ライセンス情報は、InstallAnywhere 製品版のライセンス ウィザードを 使って、または build.exe のコマンドラインを通して一度だけ指定する必要があります。

マシンのホスト ID を確認するには、以下のコマンドを使用してください:

build.exe -generateHostID

たとえばライセンスを別のマシンに移動する場合に、マシンからライセンス情報をクリアするには、以下のコマ ン ド を使用し ます :

build.exe -unregister

Chapter 1: InstallAnywhere のダウンロー ド およびラ イセンシングについて InstallAnywhere の同時接続ラ イセンスの設定